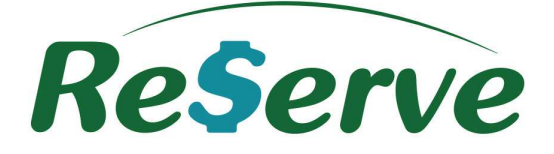

# Guia Rápido do Autorizador **Reserve Travel Manager**

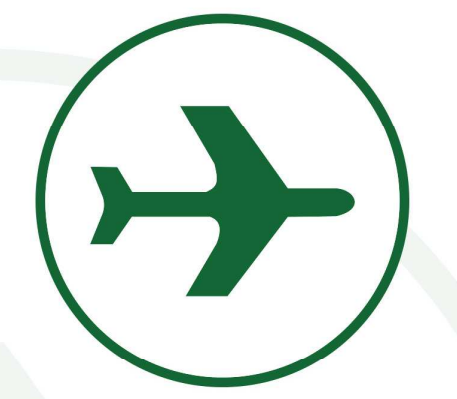

## Guia Rápido do Autorizador

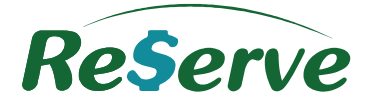

# Índice

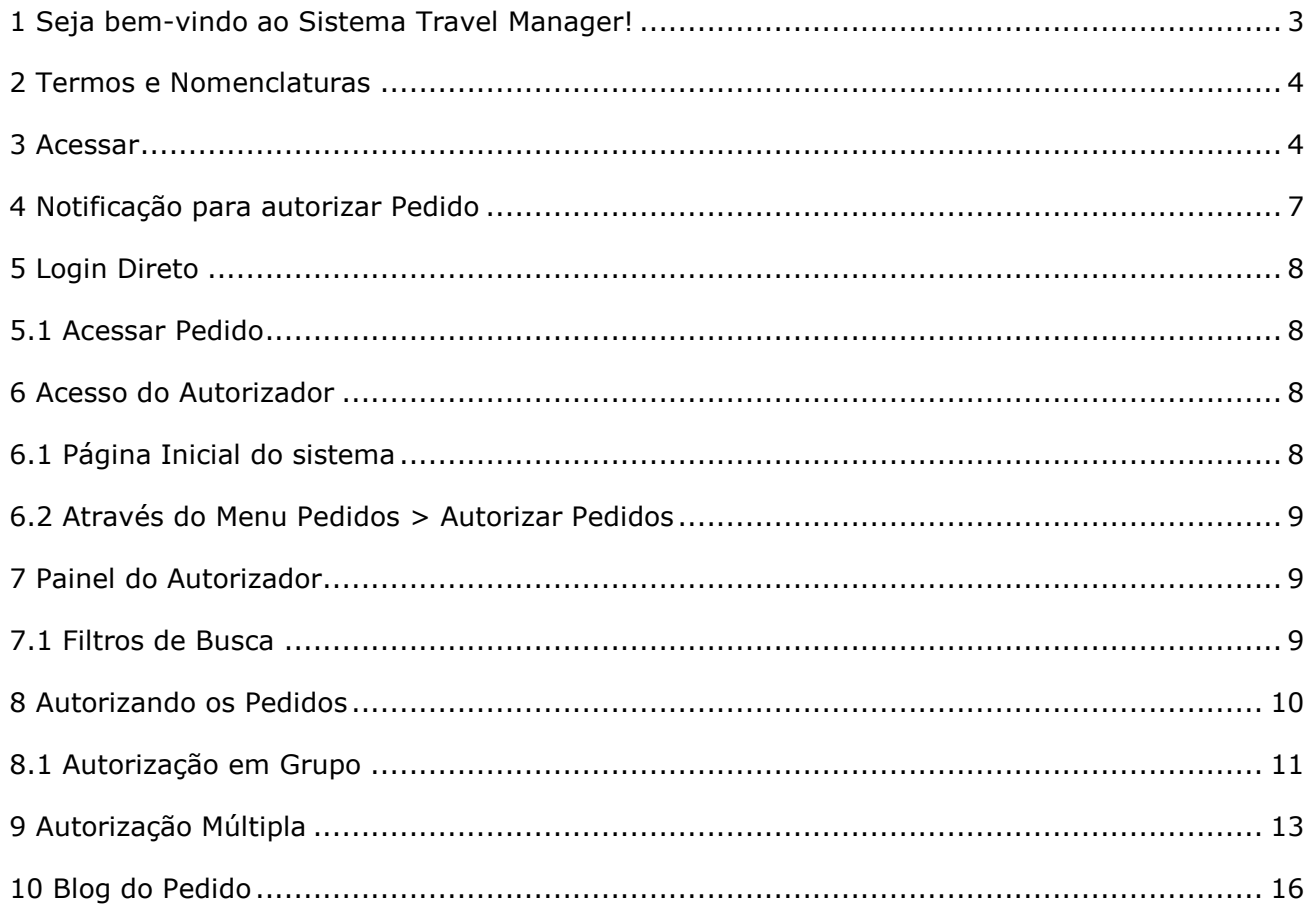

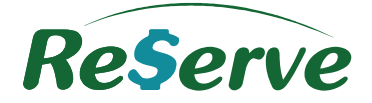

#### **1 Seja bem-vindo ao Sistema Reserve Travel Manager! Introdução ao Sistema**

O Reserve Travel Manager é um sistema integrado de atendimento, reservas e gestão de viagens corporativas que reduz custos, otimizando os processos de reserva e emissão com maior segurança e confiabilidade.

Parametrizado de acordo com a Política de viagens de cada Empresa, o sistema oferece controle absoluto de todo o processo através de Relatórios online, o que resulta na redução de despesas em até 28%, com ROI (Return of Investment) em 3 meses.

Utilizando uma navegação didática e objetiva, o sistema Reserve Travel Manager gerencia o atendimento, reservas e emissões de vários tipos de serviços de viagens. O Usuário do sistema pode realizar em uma única solicitação de viagem:

- Reservas de voos Nacionais e/ou Internacionais;
- Reservas de hospedagens Nacionais e/ou Internacionais;
- Locação de Veículos Nacionais e/ou Internacionais;
- Reservas de serviços rodoviários Nacionais e/ou Internacionais;
- Reservas de Seguro de Viagens Nacionais e/ou Internacionais;

O Usuário **Autorizador** tem a responsabilidade de Autorizar ou Negar todas as reservas destinadas a ele.

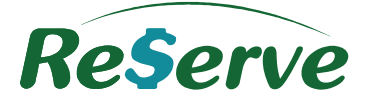

#### **2 Termos e Nomenclaturas**

- **Solicitação**: Trata-se das solicitações de viagens criadas pelos Usuários. As solicitações são identificadas por uma sequência numérica que chamamos de Pedido Reserve;
- **Usuários:** Todos os Usuários inseridos no sistema bem como Solicitantes, Passageiros e Autorizadores;
- **Passageiro:** Trata-se do Usuário para qual foi criado o Pedido;
- **Solicitante:** São os Usuários que têm a possibilidade de criar solicitações para outros Usuários ou para si próprios;
- **Autorizador:** São os Usuários do sistema cujo perfil permite autorizar ou negar as solicitações de viagens criadas pelos Solicitantes;
- **Admin:** Com livre acesso ao sistema, o Usuário Administrador é responsável pela configuração e manutenção do sistema;
- **Gestor:** Usuário cujo perfil pode efetuar cadastros e visualizar Relatórios;
- **Consultor:** Usuário da Agência de viagens responsável pelas reservas e emissões;
- **SelfBooking:** são reservas online realizadas no Travel Manager integradas com os sistemas de reservas;
- **Pedir:** São solicitações de viagem que geram apenas o número do Pedido Reserve. A reserva é finalizada na Agência pelo Consultor responsável escolhido na Solicitação;

#### **3 Acessar**

Para acessar o sistema Reserve Travel Manager, navegue até o portal de sua Agência insira seu login e senha, clique em **ENVIAR**.

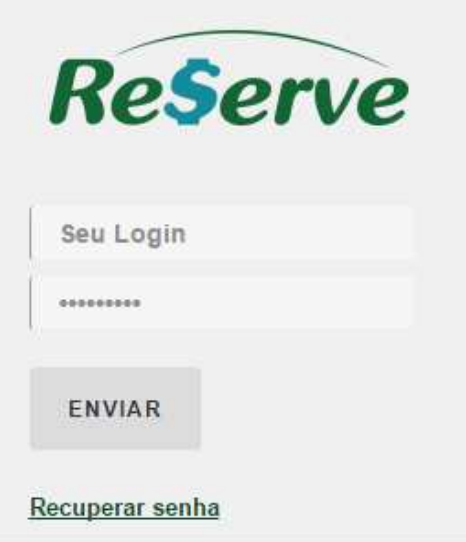

#### **Guia Rápido do Autorizador**

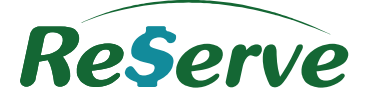

Caso tenha esquecido sua senha, clique em **Recuperar senha** e preencha no campo seu e-mail.

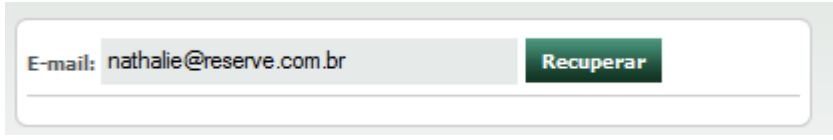

Um e-mail será enviado com o link "**Criação de Senha**". Acesse o link para cadastrar sua nova senha de acesso ao Reserve.

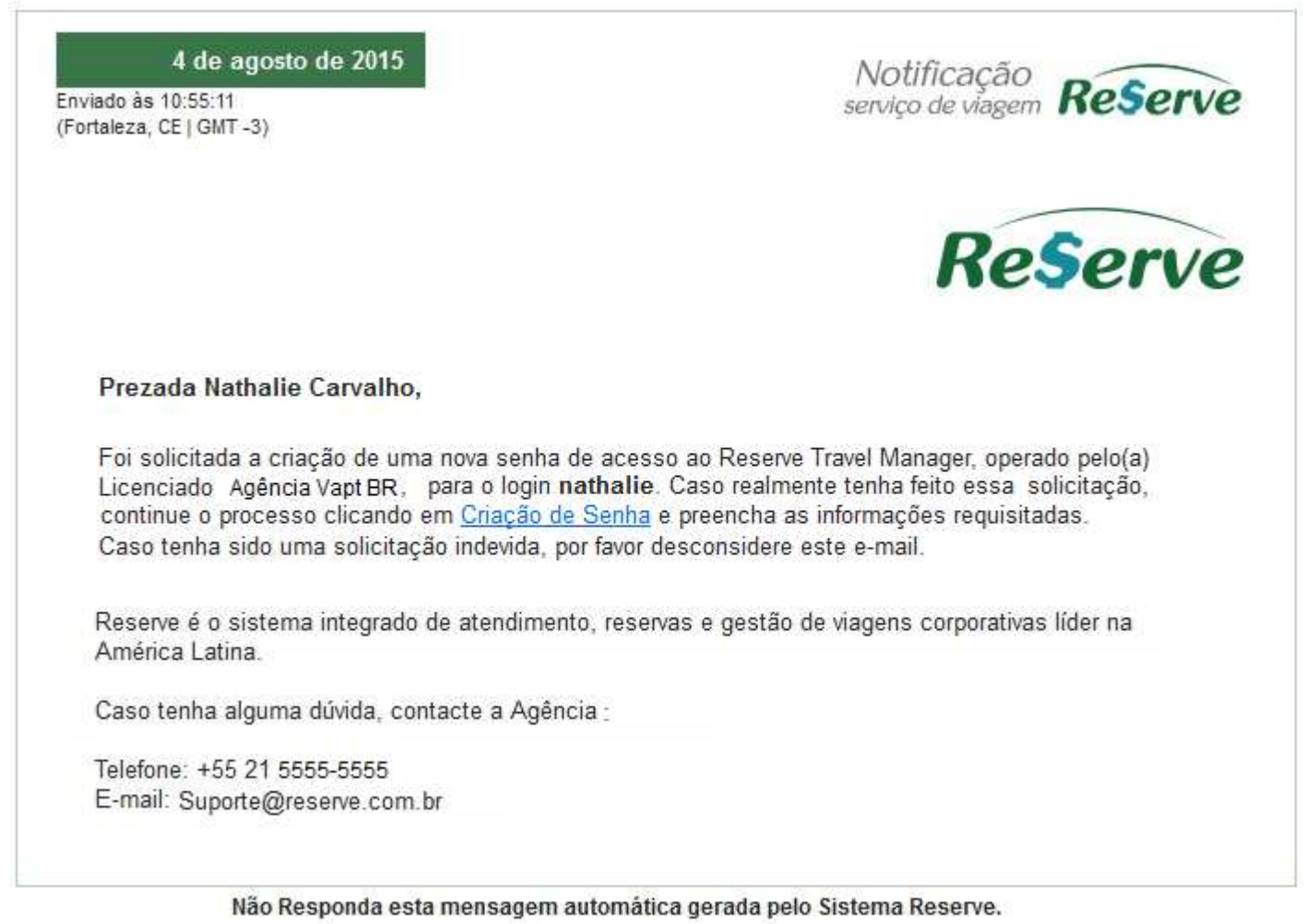

Cadastre sua nova senha e clique em **Criar Senha**.

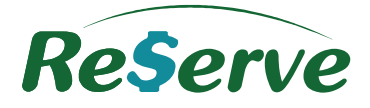

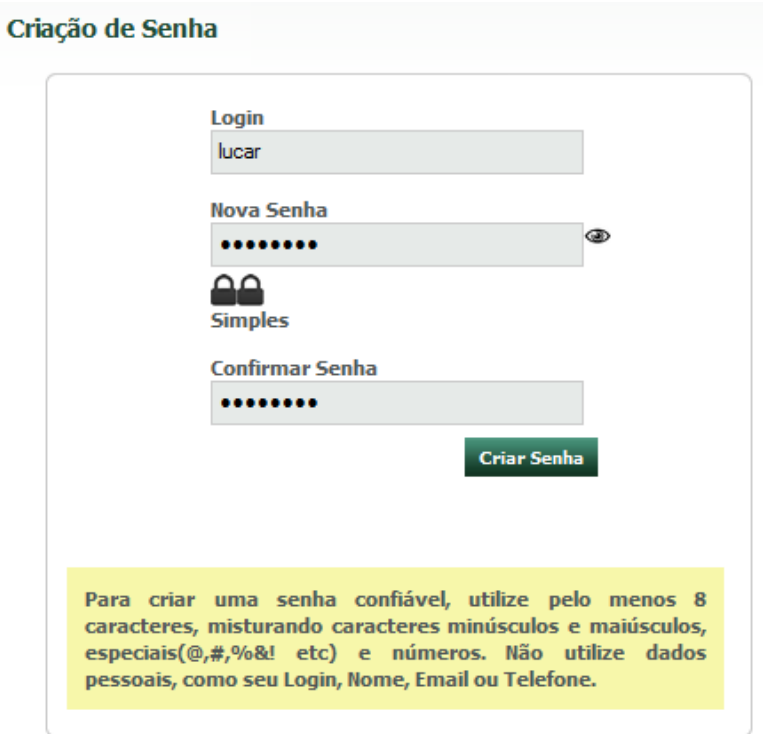

Para alterar os seus dados de acesso, acesse o **Meu Reserve.**

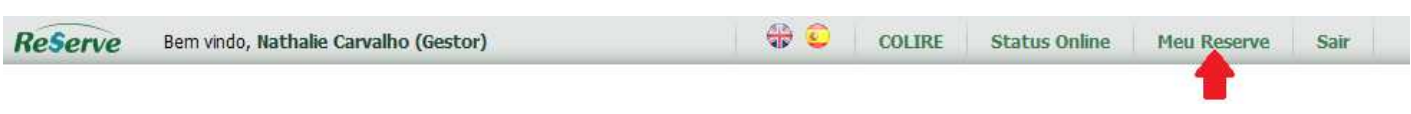

e edite os dados na aba **DADOS DE ACESSO**.

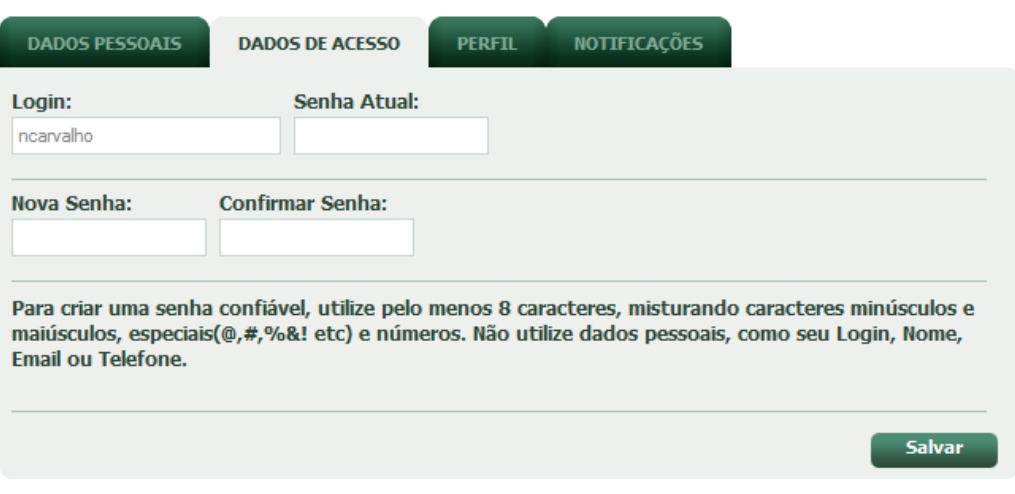

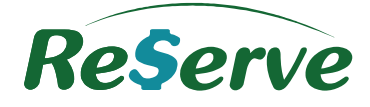

#### **4 Notificação para autorizar Pedido**

Ao ser escolhido como Autorizador de um Pedido, um e-mail automático de notificação é enviado pelo sistema com o assunto "Autorizar Pedido Aéreo (nº do Pedido) – Nome do Passageiro (Trecho solicitado)".

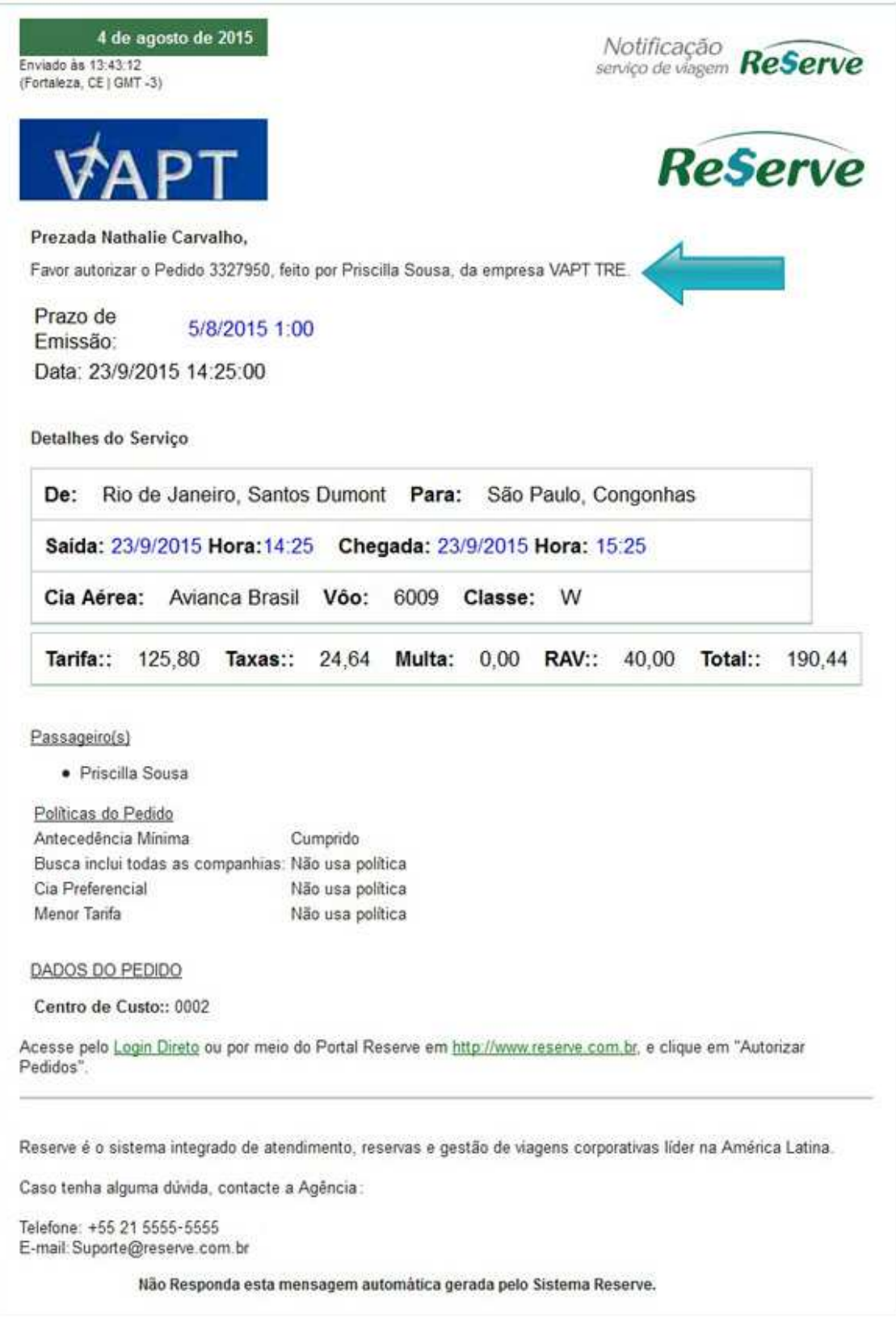

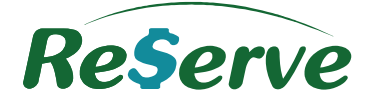

#### **5 Login Direto**

#### **5.1 Acessar Pedido**

Para acessar diretamente o Pedido a ser autorizado, basta clicar no link **Login Direto** do e-mail recebido pelo Autorizador.

Digite seu login e senha e clique em **Entrar**. Após efetuar seu login, o sistema abrirá a tela do Pedido para que seja efetuada a Autorização. Efetue o processo de Autorização conforme descrito nas páginas seguintes.

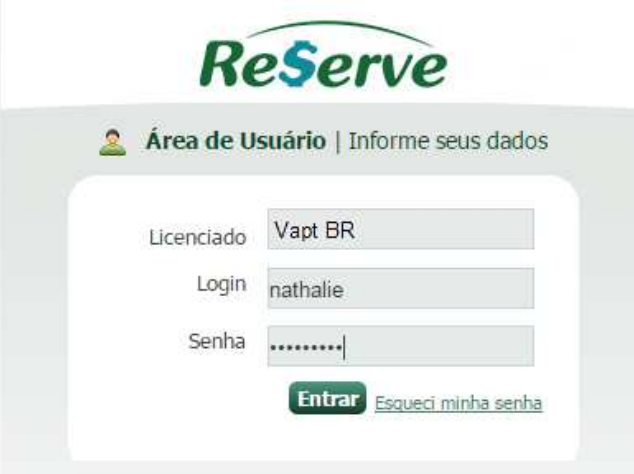

#### **6 Acesso do Autorizador**

Existem dois tipos de acesso para o Autorizador efetuar suas autorizações:

#### **6.1 Página Inicial do sistema**

Na sua página inicial do Travel Manager, clique em "**Autorizar Pedidos**"

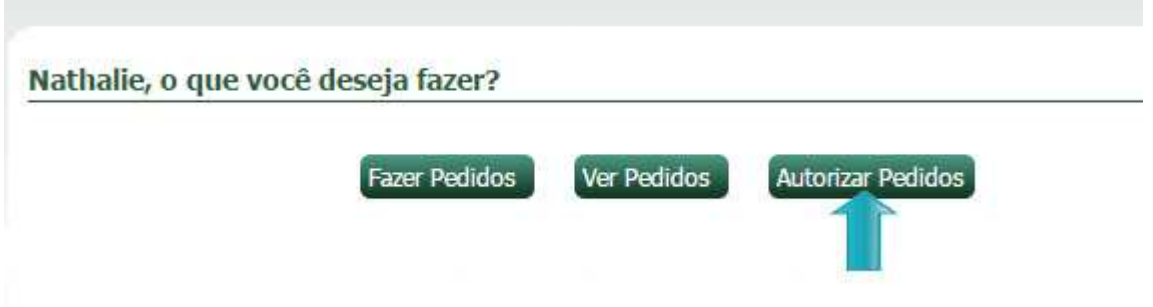

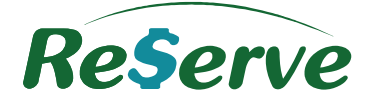

#### **6.2 Através do Menu Pedidos > Autorizar Pedidos**

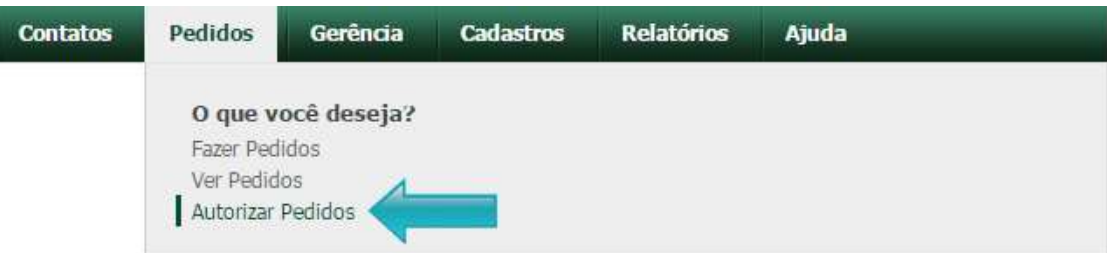

#### **7 Painel do Autorizador**

É através desta tela que o Autorizador poderá acompanhar todos os seus Pedidos.

Os Pedidos estão em ordem de solicitação. A última solicitação será sempre a primeira da lista e separados pelo tipo do serviço (Aéreo, Hotel, Carro, Ônibus e Seguro).

Os Pedidos vinculados aparecerão agrupados na listagem, sendo sequenciais ou não.

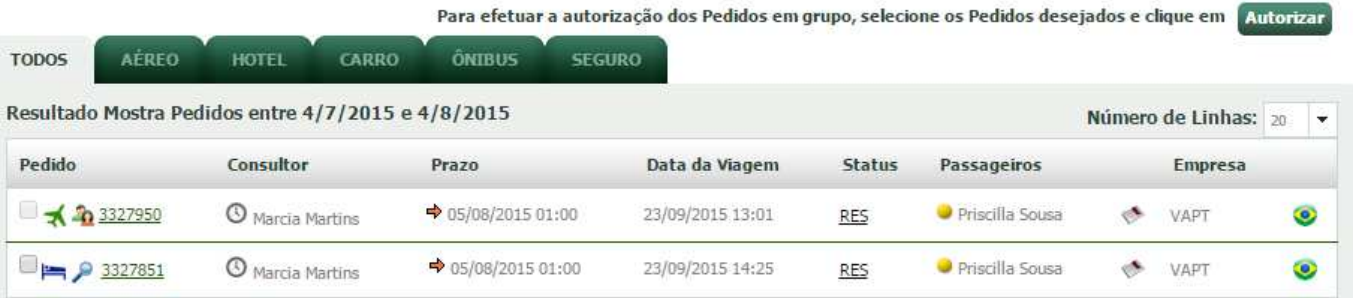

#### **7.1 Filtros de Busca**

Utilize os **Filtros de Busca** para facilitar a visualização dos Pedidos. Utilize-os para encontrar um Pedido pelo número, nome do Consultor, nome do Passageiro, tipo de serviço, entre outros.

Preencha ao menos um desses campos e clique em **Filtrar**.

O filtro pode ser realizado também pelo Status do Pedido ou da Autorização.

Caso precise visualizar Pedidos notificados a outros Autorizadores, você pode marcar o checkbox "Pedidos de outros Autorizadores".

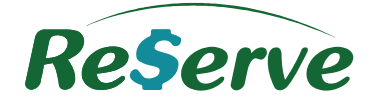

#### **Guia Rápido do Autorizador**

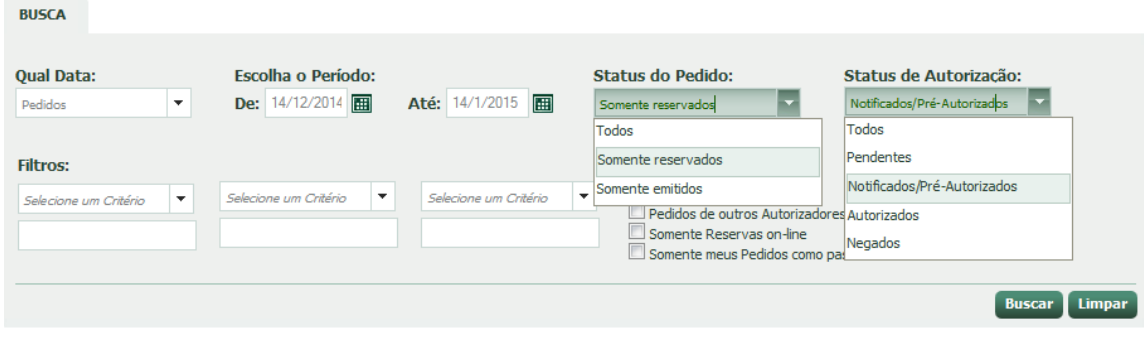

### **8 Autorizando os Pedidos**

Acesse o Pedido desejado para efetuar a autorização clicando sobre o seu número. A tela do Pedido será aberta com o botão "**Autorizar Pedido**".

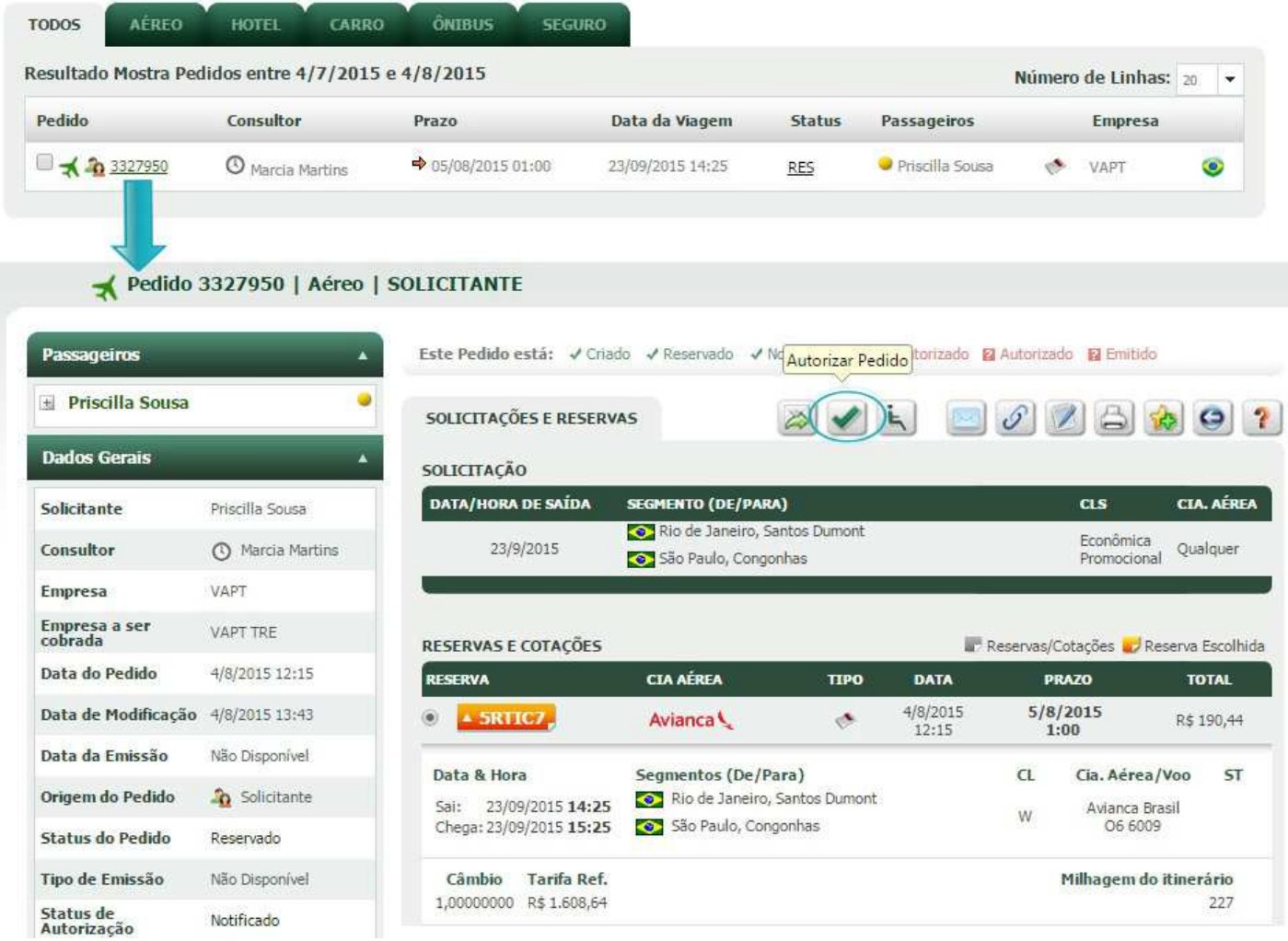

Na tela do Pedido, clique no botão

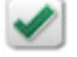

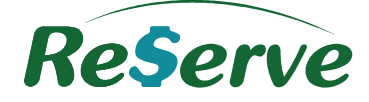

Será aberta uma janela com as opções **Autorizar** ou **Negar**, o(s) Passageiro(s) daquele Pedido e um campo para inserção de observações, se assim desejar. Essas observações ficarão registradas no histórico do Pedido e no email enviado ao Consultor indicando que o Pedido já está pronto para a emissão. Clique em **Processar**.

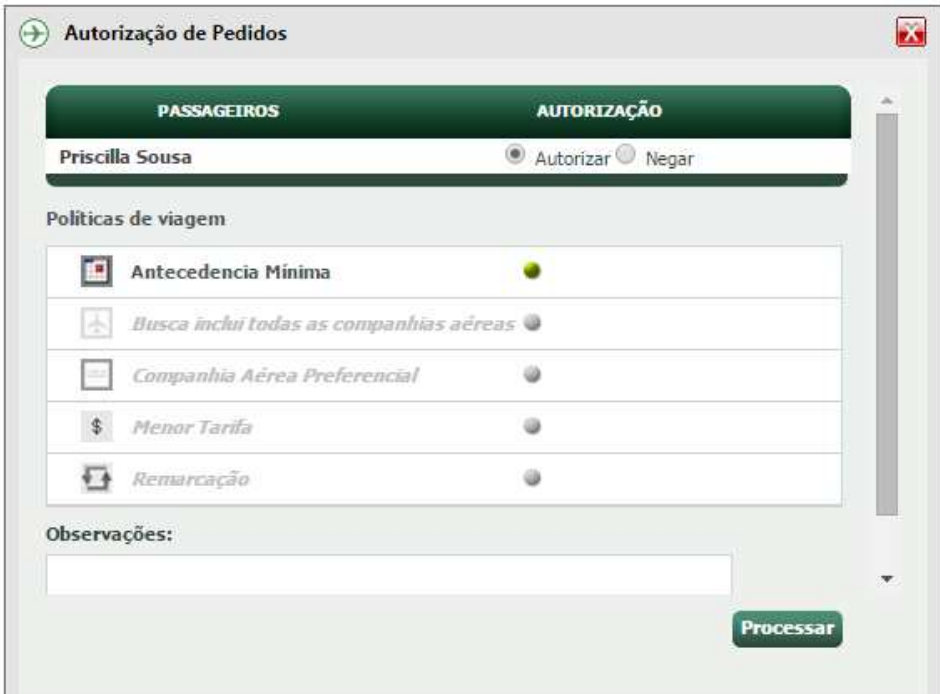

#### **8.1 Autorização em Grupo**

Para efetuar a autorização dos Pedidos em grupo, selecione os Pedidos desejados e clique em "**Autorizar"**.

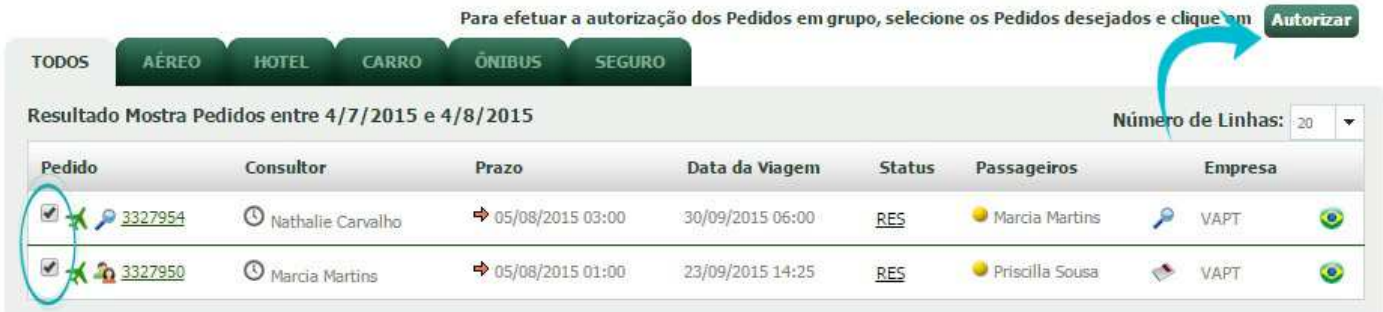

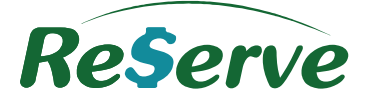

Após selecionar os Pedidos e clicar em "**Autorizar"** uma nova página será aberta com as opções **Autorizar** ou **Negar** o(s) Passageiro(s) daquele Pedido e um campo para inserção de observações, se assim desejar.

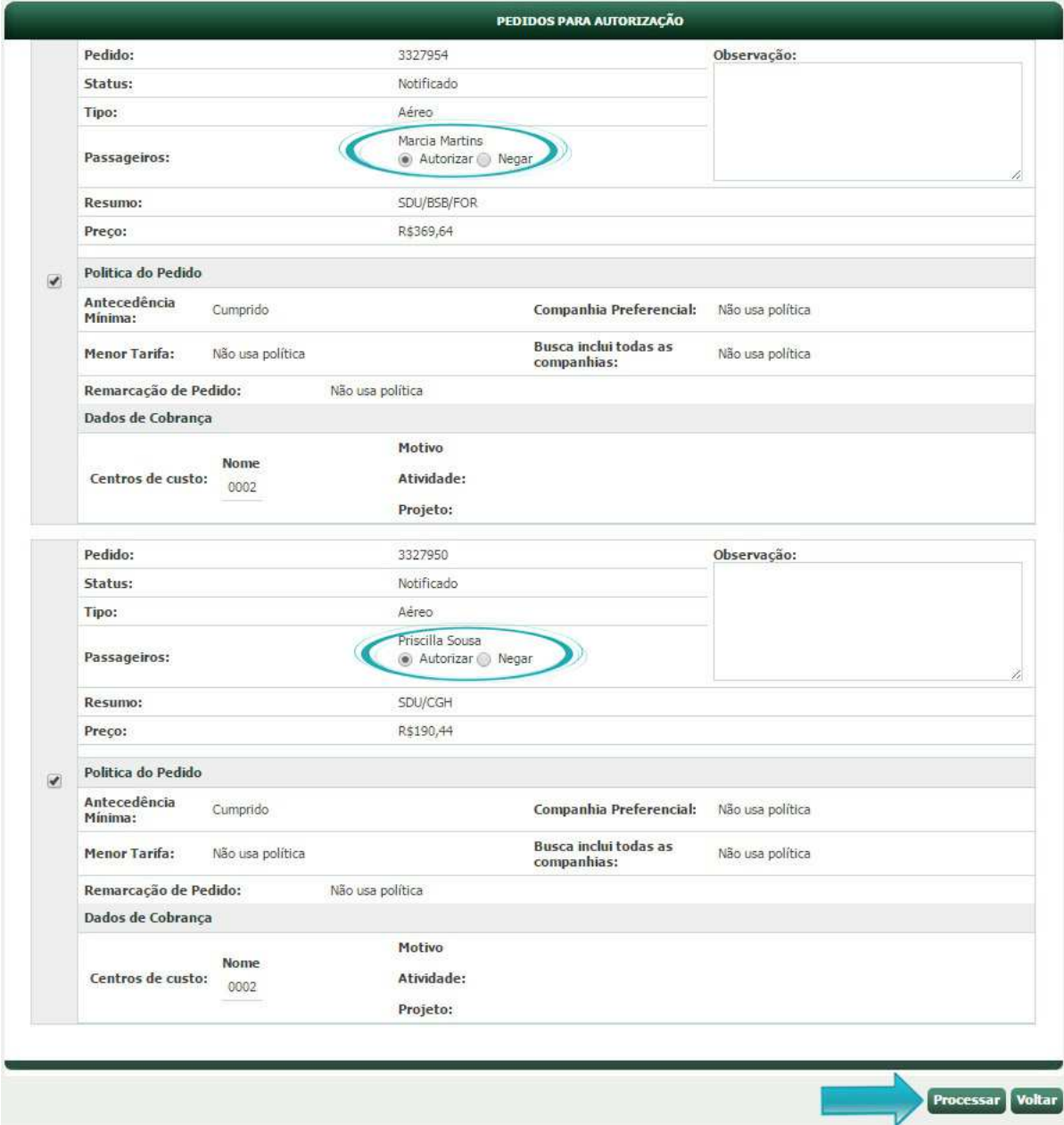

O Pedido uma vez autorizado, não aparecerá mais na tela "**Autorizar Pedidos**". Ao término do processo de autorização, o Consultor deverá emitir a reserva.

Uma notificação com as informações da viagem será enviada ao Solicitante do Pedido através de email.

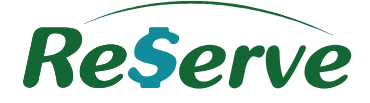

#### **9 Autorização Múltipla**

Dependendo do perfil de sua Empresa, os Pedidos poderão ter mais de um nível de autorização de acordo com o tipo de serviço e se houve ou não algum desvio de Política.

Caso seja necessário mais de 01 (um) Autorizador, antes de autorizar o Passageiro, será exibida uma lista com os próximos autorizadores.

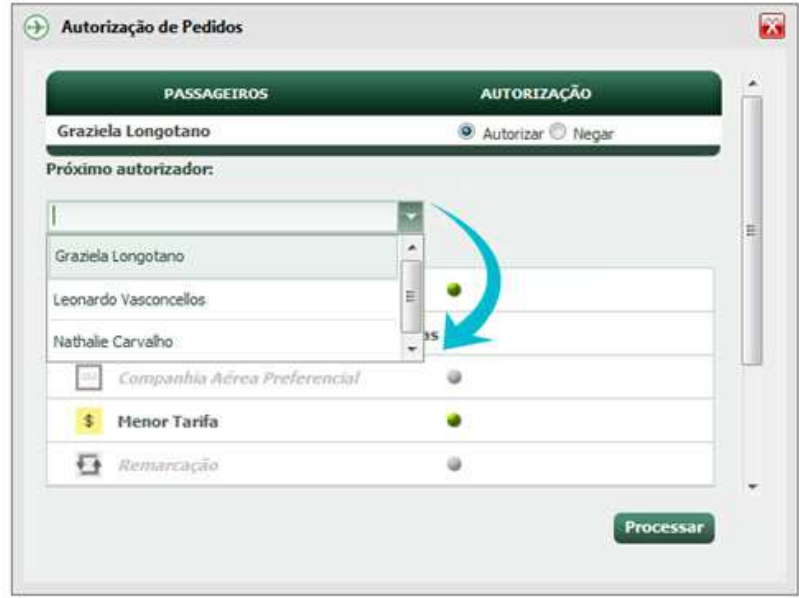

Não se esqueça de autorizar também os Pedidos vinculados que por ventura tenham sido criados. Para acessar os outros Pedidos, clique no dropdown "Selecione um Pedido Vinculado" conforme imagem abaixo e acesse os outros Pedidos.

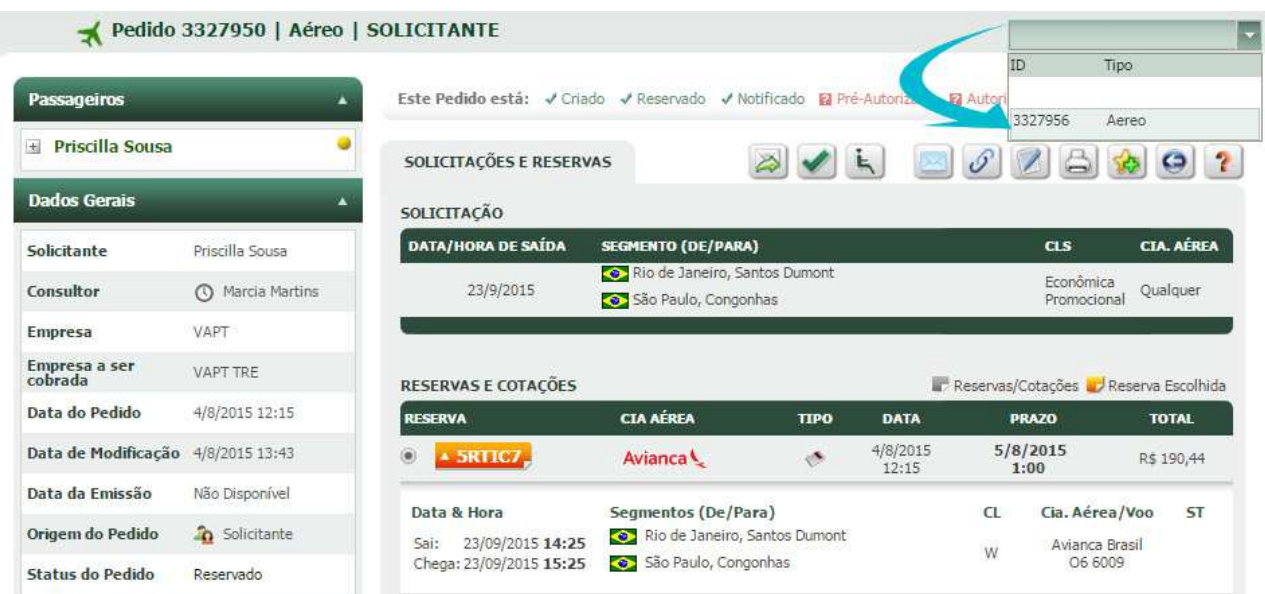

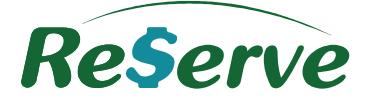

#### **Atendimento Aeroportuário no Pedido**

Caso o Solicitante tenha solicitado o serviço de atendimento aeroportuário, no momento de autorizar a informação ficará registrada, podendo ser cancelada ou não pelo Autorizador.

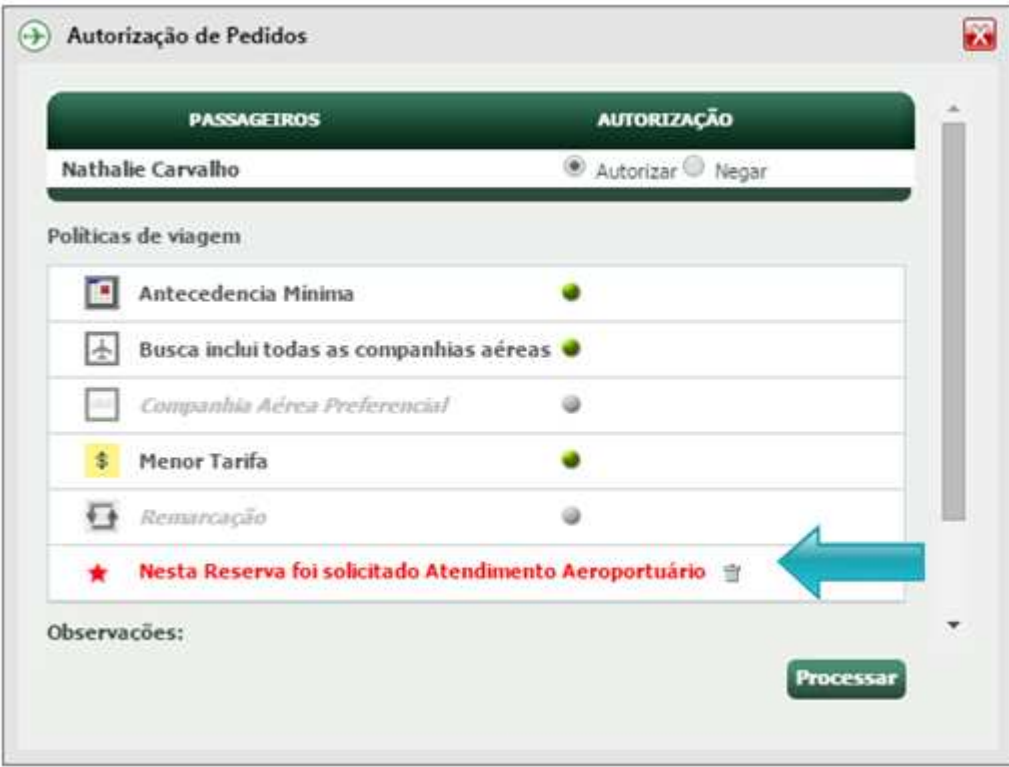

Ainda no Pedido, as informações ficam registradas nas abas: **POLÍTICAS, HISTÓRICO, BLOG E LOG NOTIFICAÇÃO**:

**POLÍTICAS** 

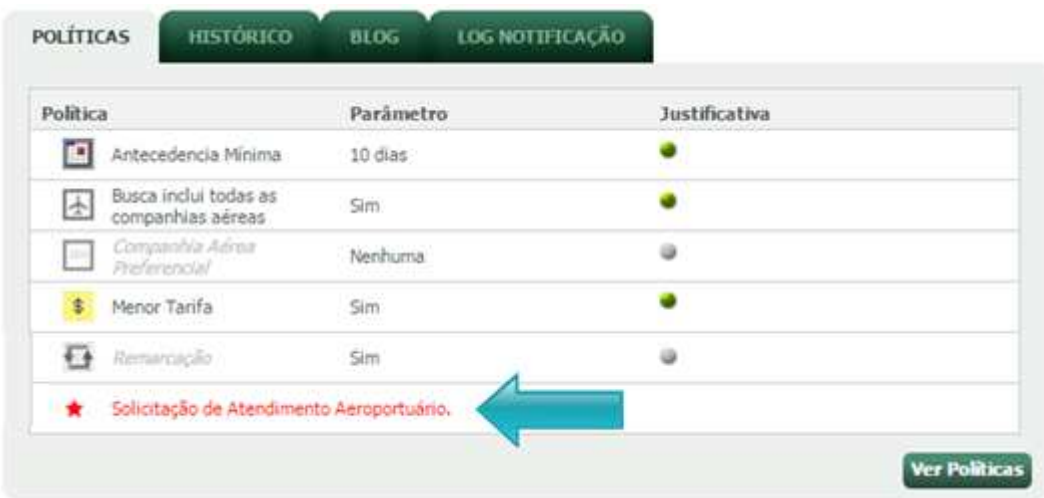

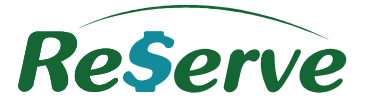

## **HISTÓRICO**

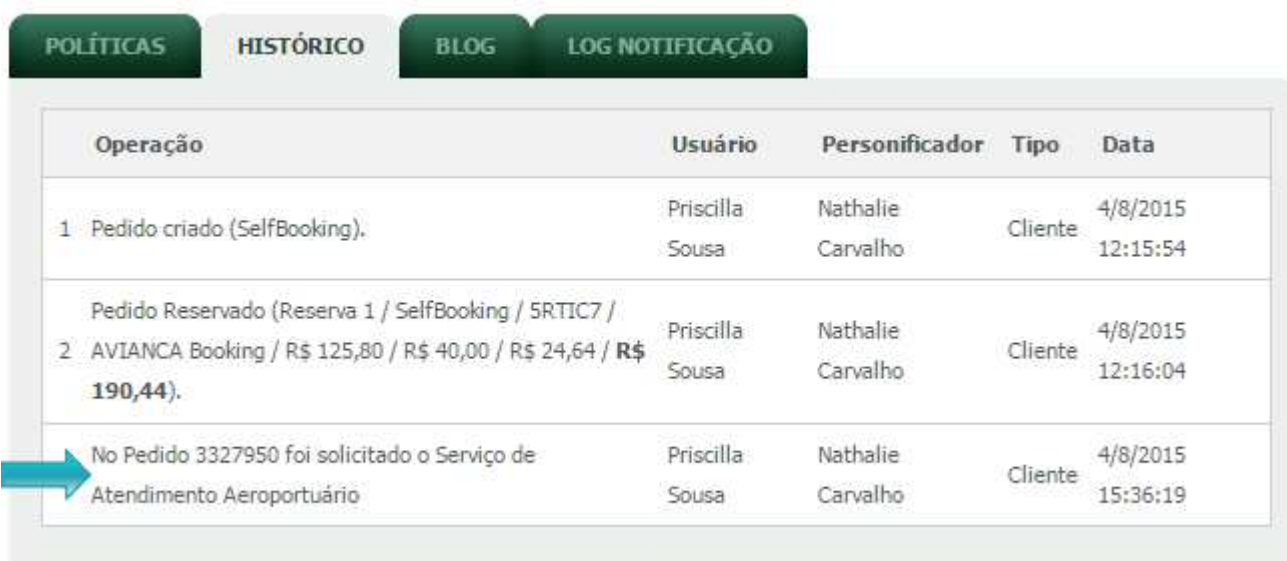

## **BLOG**

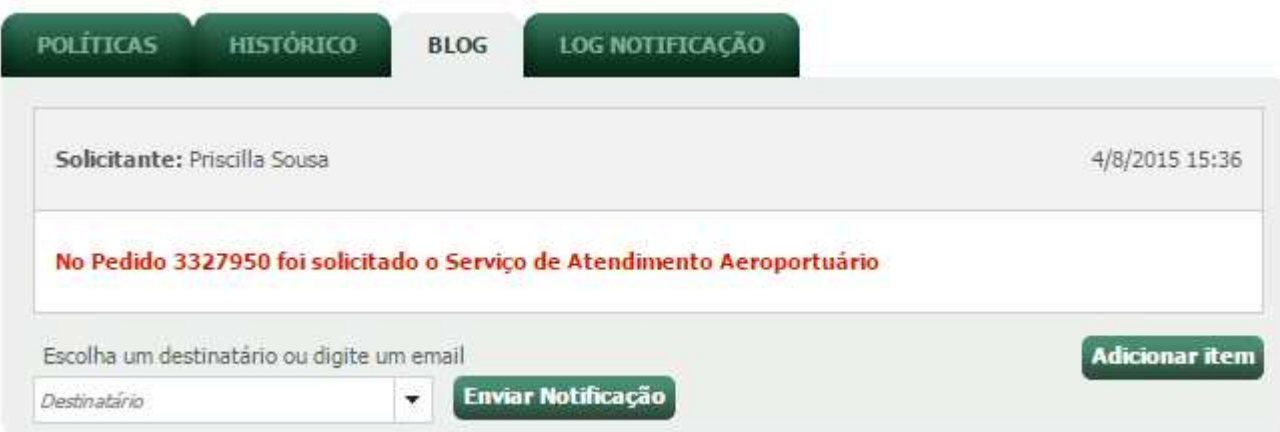

# **LOG NOTIFICAÇÃO**

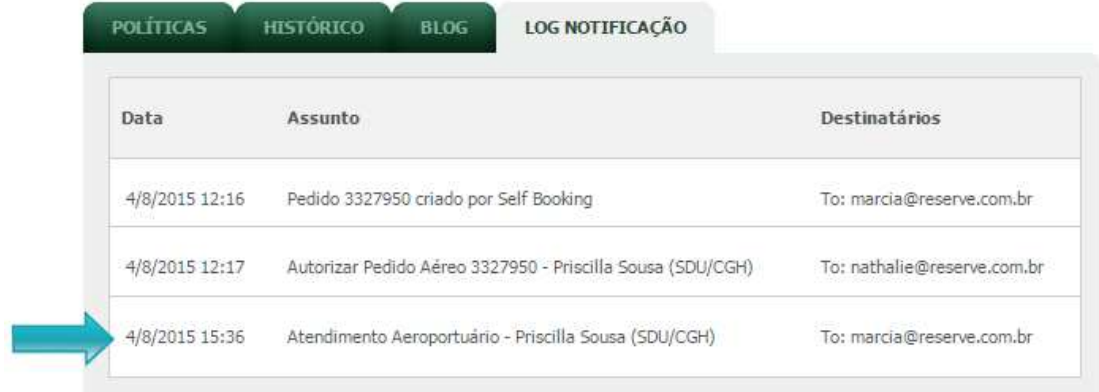

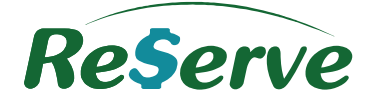

#### **10 Blog do Pedido**

Registra a troca de informações com o Consultor podendo ser consultado sempre que necessário. Além de registrado no Pedido Reserve, a informação inserida é enviada via e-mail.

Clique em "**Adicionar item"**, insira as informações necessárias e clique em **Gravar**.

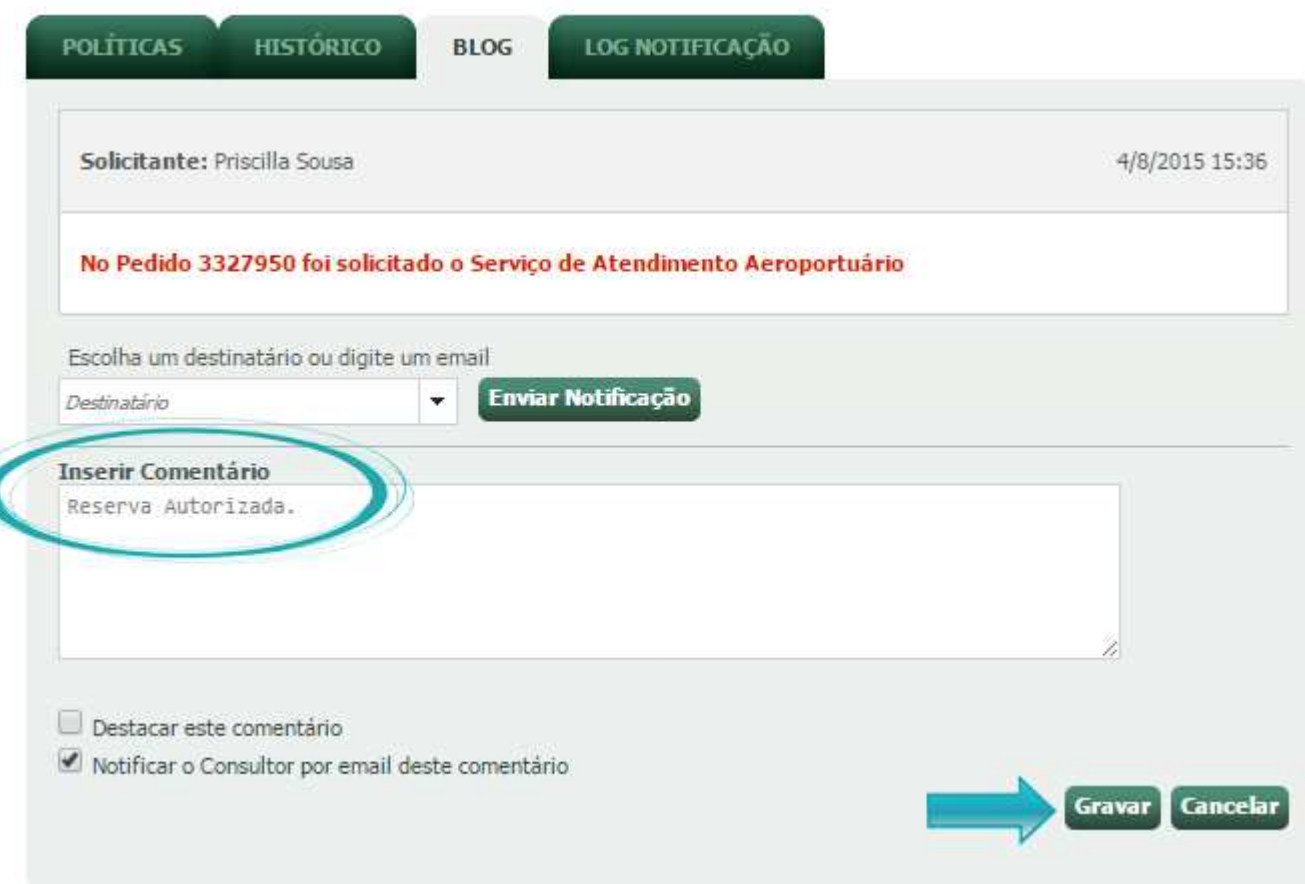